# ●FOCUS35について

## **【新型と旧型の接続について】**

ニコン・トリンブルのFOCUS35を接続する場合、新型と旧型で接続方法に違いがあるので、 以下をご確認ください。

# **【見分け方】**

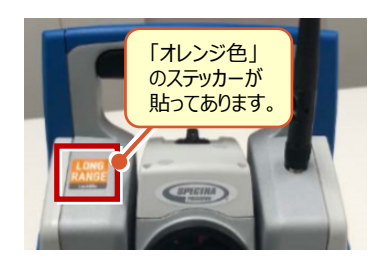

# 新型(LockNGo)

「オレンジ色」のステッカー (LockNGo) が貼ってあ る場合は、「内蔵Bluetooth」で接続します。

→1人① (接続設定 TS-97ページ 参照)

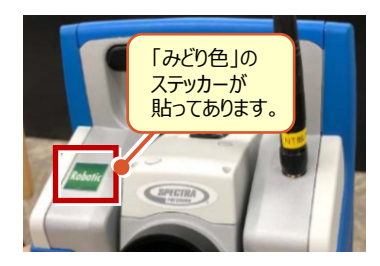

# 新型 (Robotic)

「みどり色」のステッカー (Robotic) が貼ってある 場合は、「無線機」を使用して接続します。

→ 1人2 (接続設定 TS-99ページ 参照)

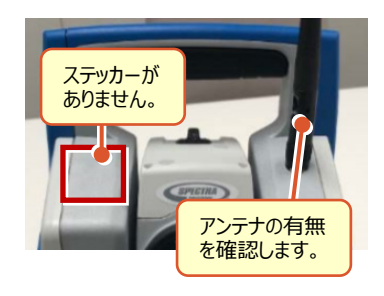

## 旧型(アンテナ無し)

ステッカーが無くて、アンテナが無い場合は、 「Parani SD1000U」を使用して接続します。

→ 1人3 (接続設定 TS-102ページ 参照)

## 旧型(アンテナ有り)

ステッカーが無くて、アンテナが有る場合は、 「無線機」を使用して接続します。

→ 1人2 (接続設定 TS-99ページ 参照)

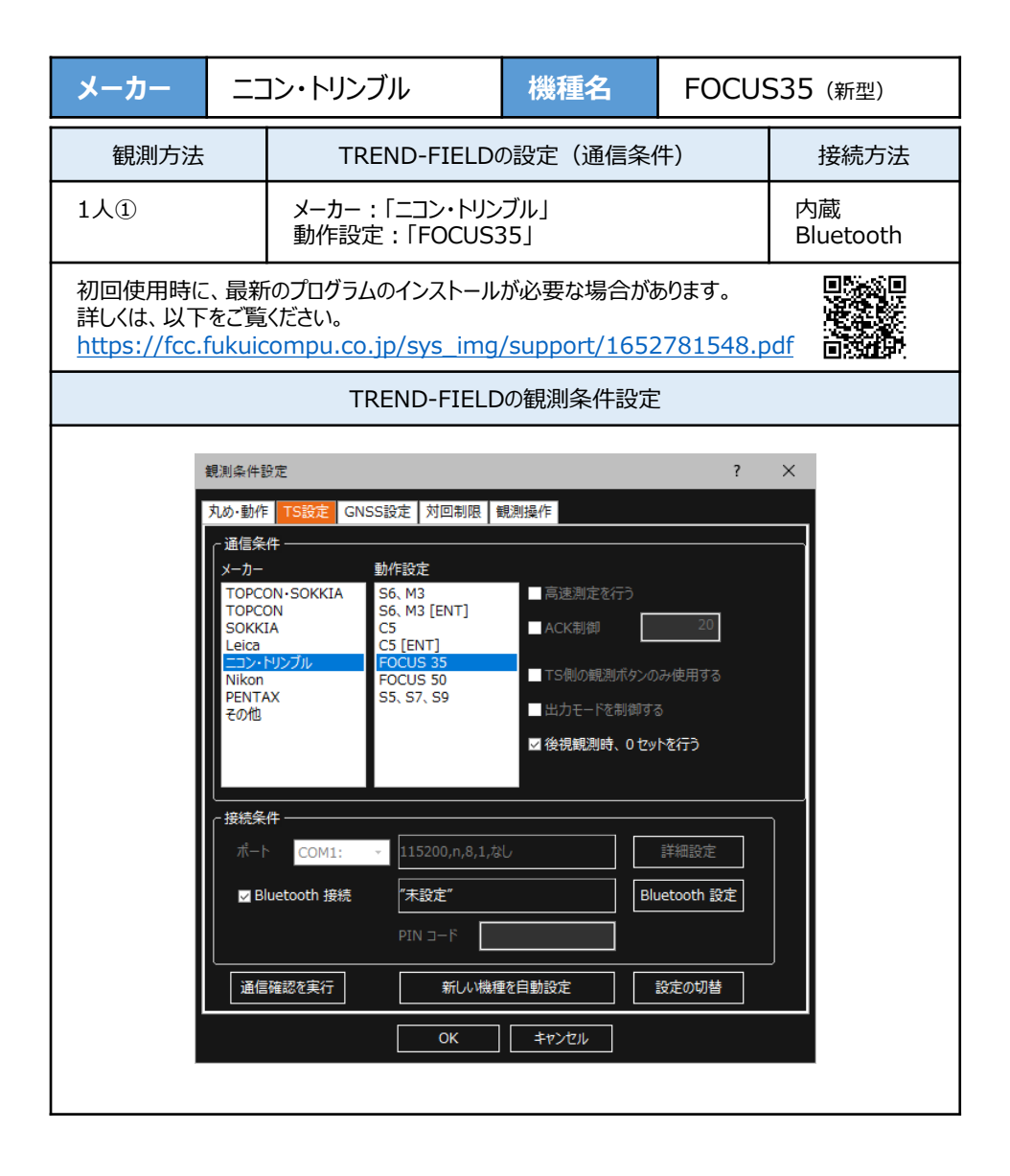

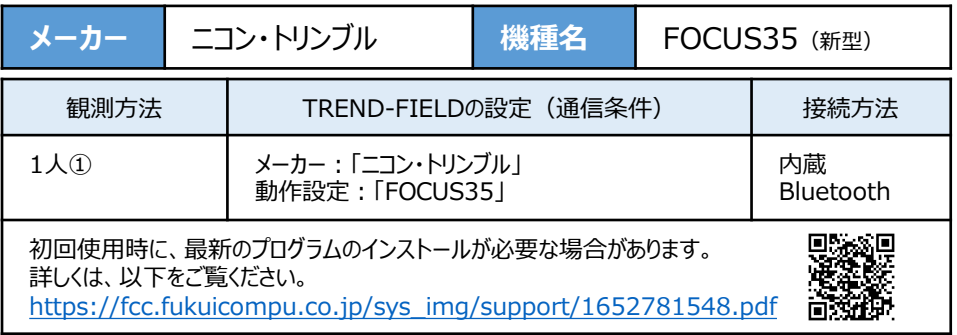

**1** FOCUS35の電源を入れ、[BTComm] をダブルタップします。

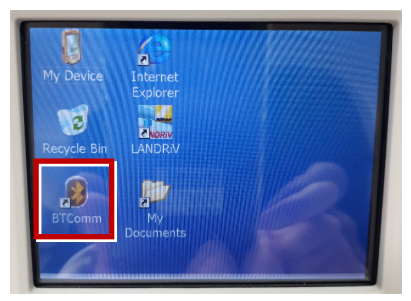

[Bluetooth接続]をタップします。

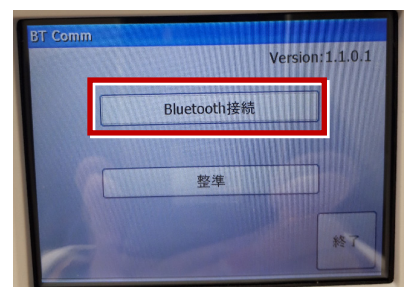

[開始] をタップします。

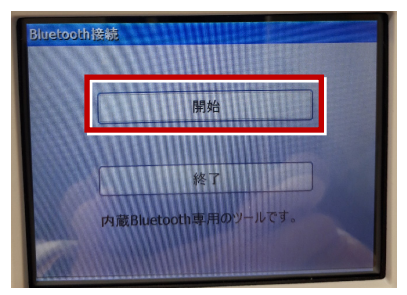

**2** TREND-FIELDで、観測を実行します。 ※ ここでは「現況観測」で説明します。

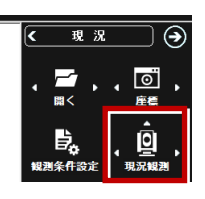

「簡単接続」が表示されます。

「F35-xxxxxxxxxx」を選択して [次へ] を タップします。

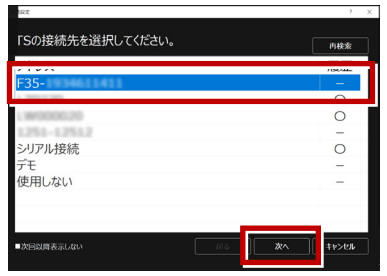

「自動設定」が表示されます。 「ニコン・トリンブル」:「FOCUS35」 を確認し、[OK]をタップします。

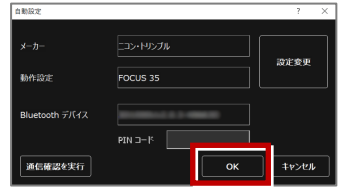

以上でTREND-FIELDとの接続は完了です。 初回接続の場合、次ページを確認してください。

#### **※ 以降の操作は初回接続時のみです。**

#### 【PC】側

TREND-FIELD の画面下に表示される 「デバイスの追加」をタップします。

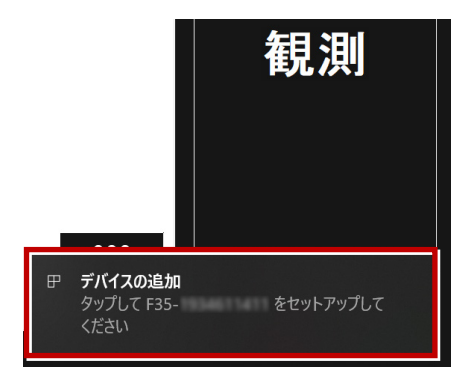

#### 【FOCUS】側

ペアリング確認画面で、 「Yes] をタップします。

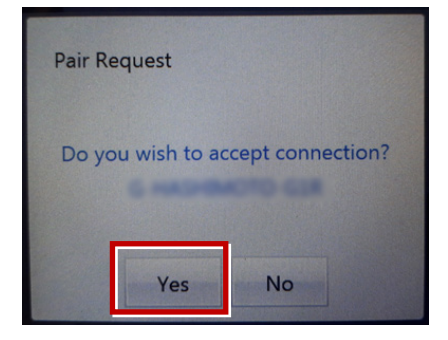

### 【PC】側

「デバイスのペアリング」で「許可]を タップします。

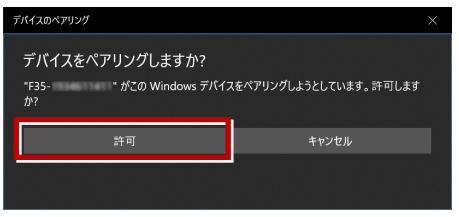

【FOCUS】側 パスキー確認画面で、 [Yes]をタップします。

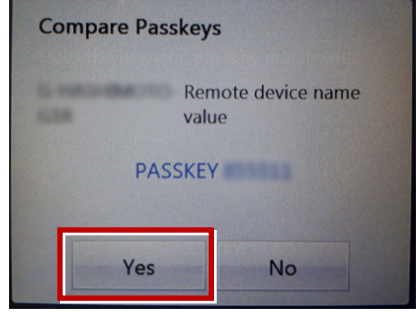

### 【PC】側 [閉じる] をタップします。

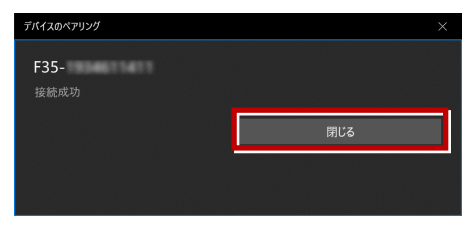

### 以上で初回接続時の操作は完了です。

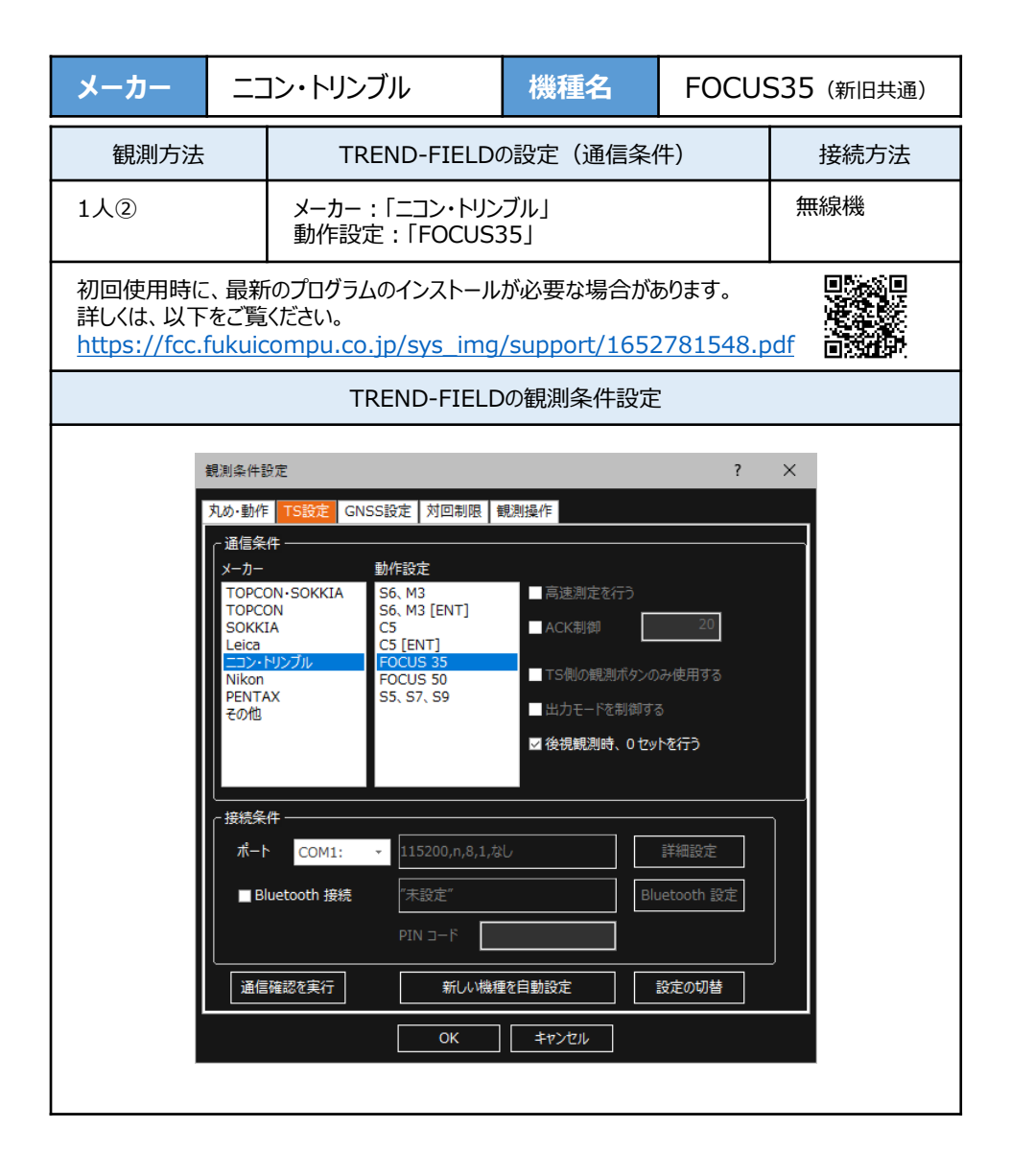

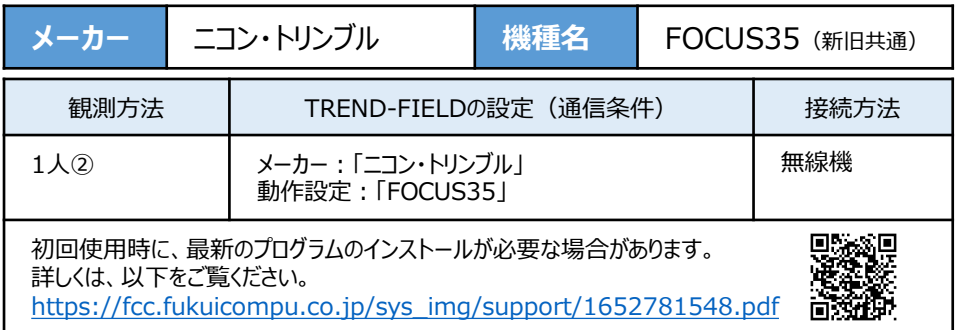

- **1** 無線機とFOCUS35の電源を入れ、 無線機の「ペアリングボタン]を点滅するまで 長押しします。(点滅でペアリング状態)
- ※「ペアリングボタン]の長押しは、初回接続 時のみです。

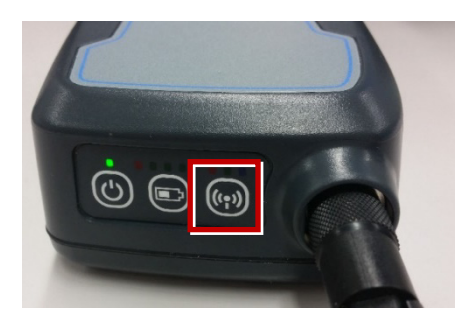

**2** TREND-FIELDで、観測を実行します。 ※ ここでは「現況観測」で説明します。

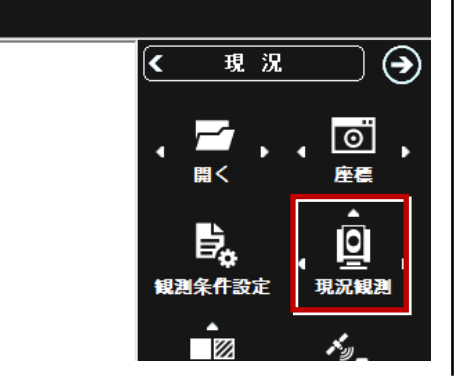

「簡単接続」が表示されます。 「RB xxxxxx」を選択して [次へ] を タップします。

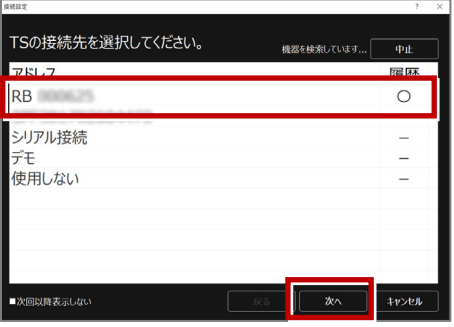

「自動設定」が表示されます。 メーカー:「ニコン・トリンブル」 動作設定:「FOCUS35」 が自動設定されます。 [OK]をタップします。

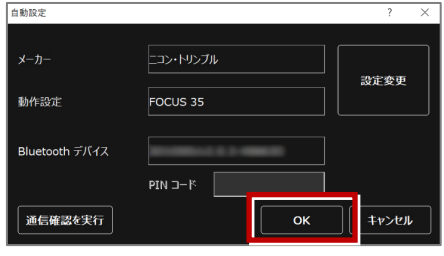

以上でTREND-FIELDとの接続は完了です。 初回接続の場合、次ページを確認してください。

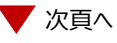

#### **※ 以降の操作は初回接続時のみです。**

TREND-FIELD の画面下に表示される 「デバイスの追加」をタップします。

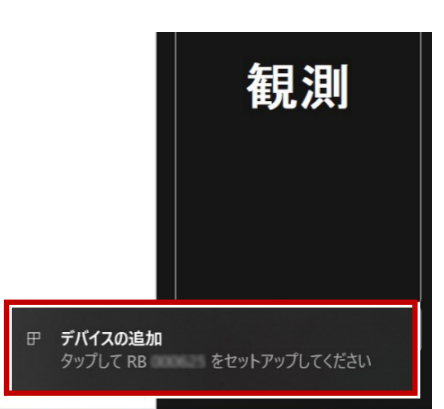

### 「デバイスのペアリング」で「許可]を タップします。

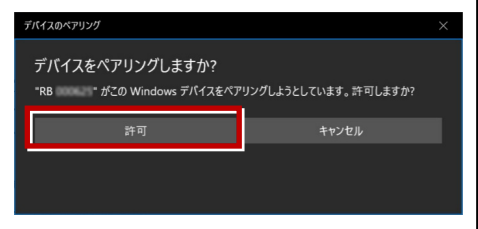

「閉じる」をタップします。

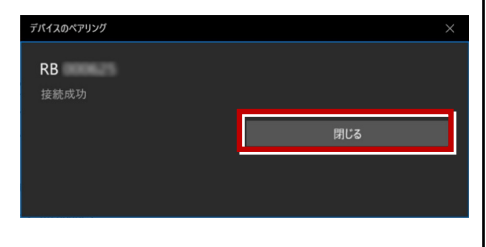

以上で初回接続時の操作は完了です。

# **【FOCUS35の確認】**

ニコン・トリンブルのFOCUS35を「無線機」経由で接続する場合は、本体の「Radio channel」と 「Network ID」を確認してください。

**1** FOCUS35の電源を入れ、フロント側の パネルを確認します。 「Radio channel」 が 「1」 「Network ID」 が 「1」 であれば、そのままでOKです。

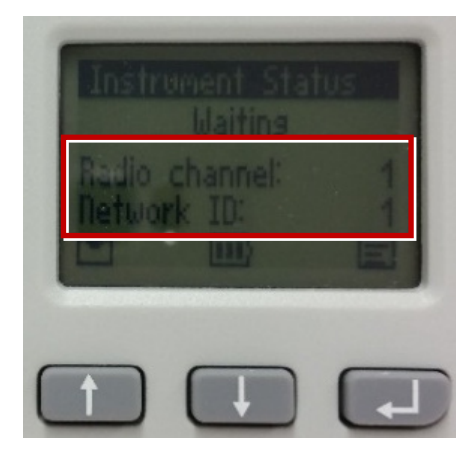

**2** 「Radio channel」と「Network ID」が 「1」以外の時は、以下の手順で変更します。 [Enter](改行)ボタンを押して、メイン メニュー(Main Menu)を表示します。

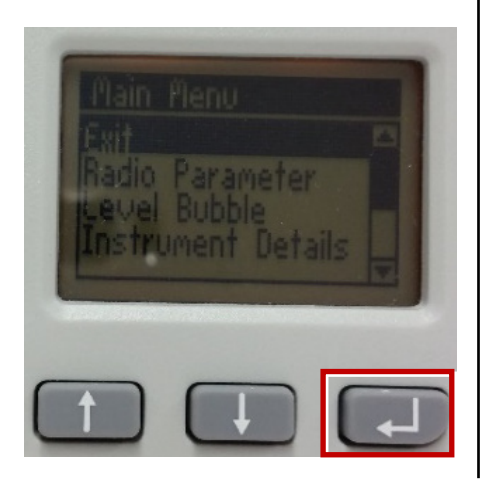

「↑] 「↓]ボタンで「Radio Parameter」 を選択して、[Enter]を押します。

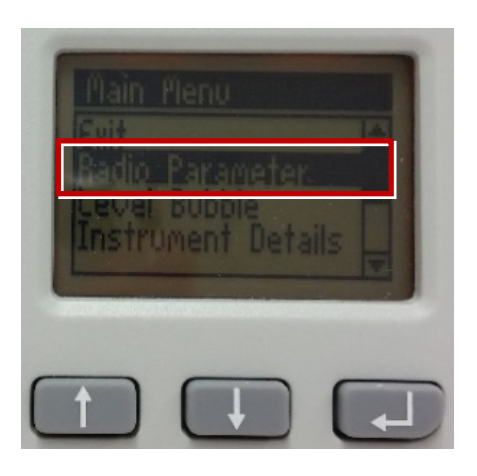

「↑] 「↓]ボタンでカーソル位置の数値を 「1」に設定して、[Enter]で確定します。

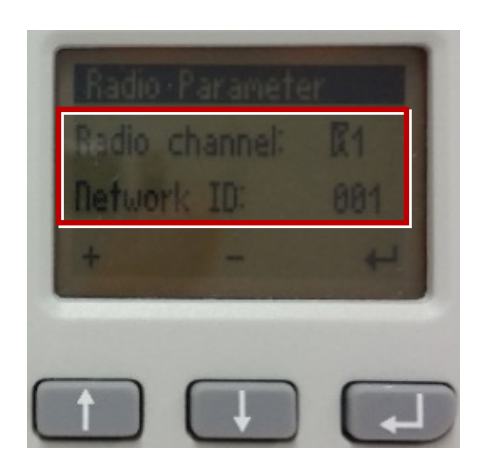

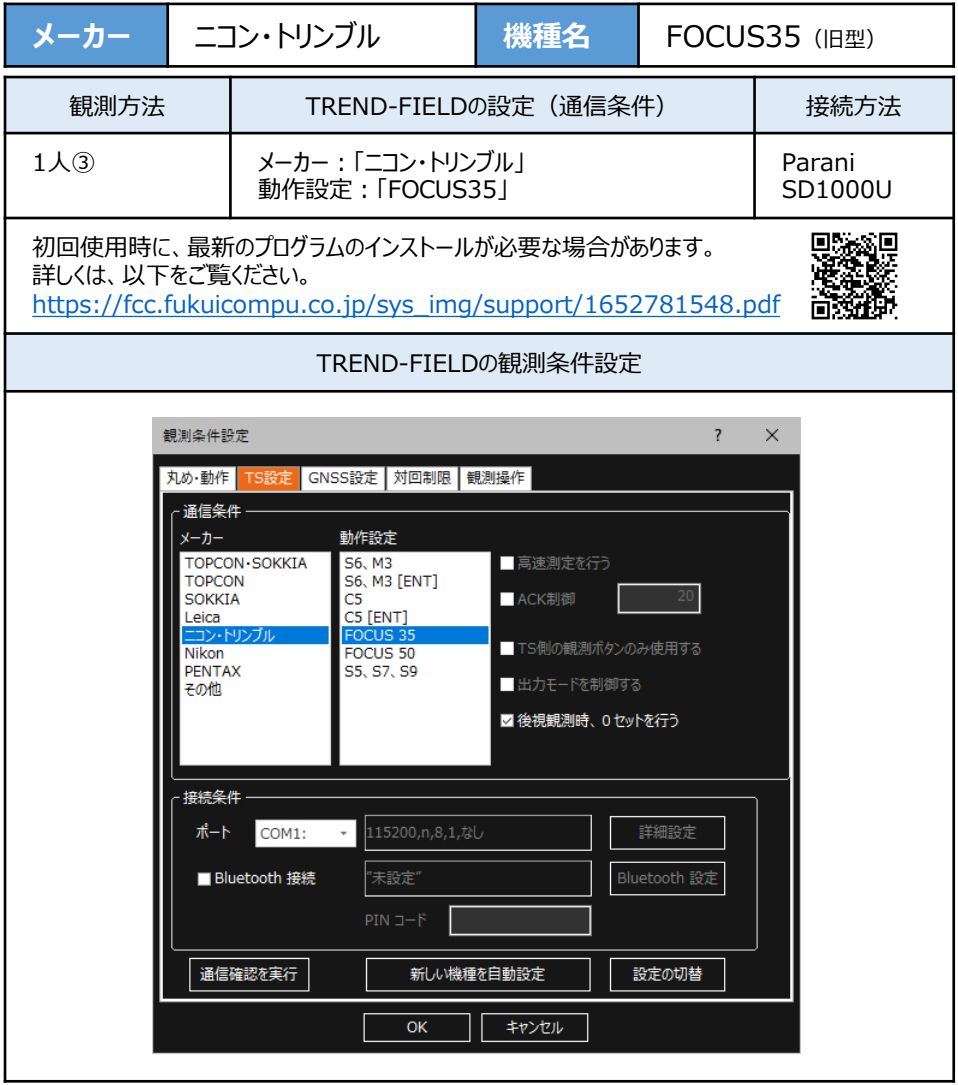

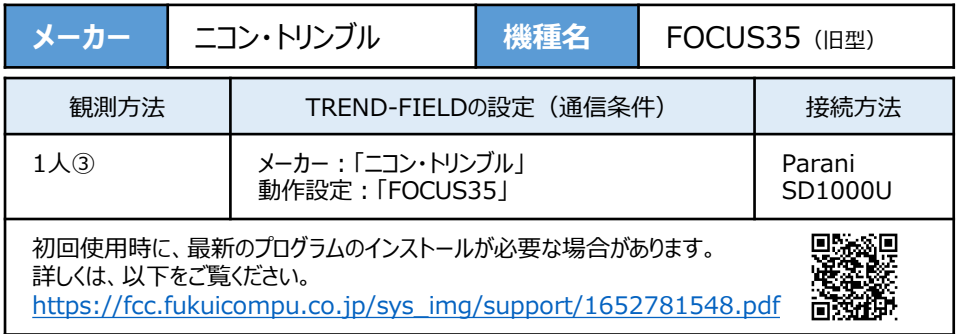

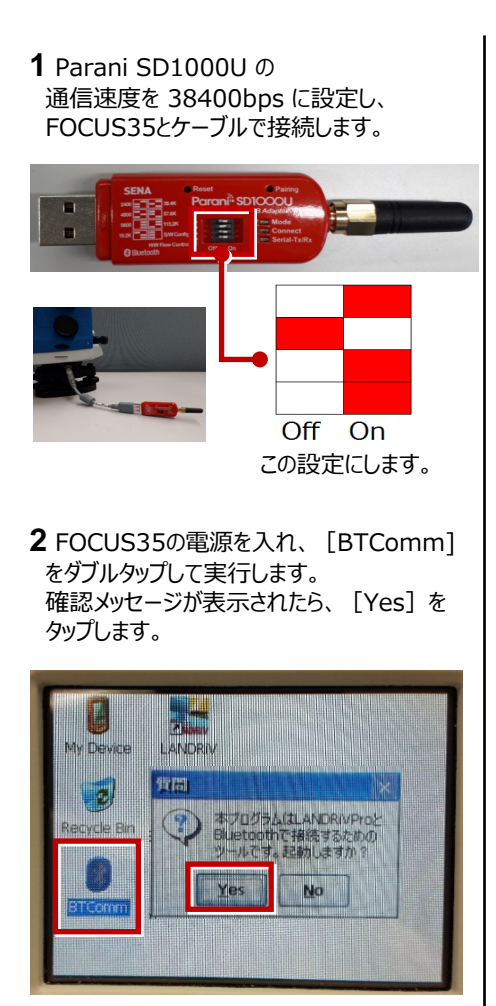

[開始]をタップします。

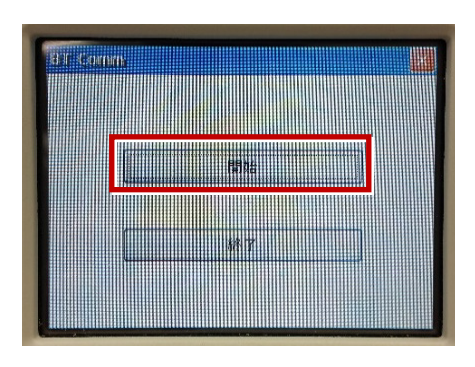

[開始]ボタンがグレーになったら起動成功 です。

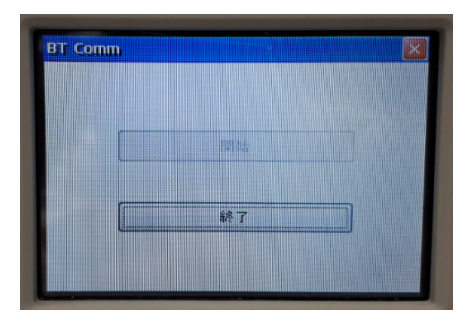

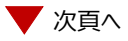

#### **3** TREND-FIELDで、観測を実行します。 ※ ここでは「現況観測」で説明します。

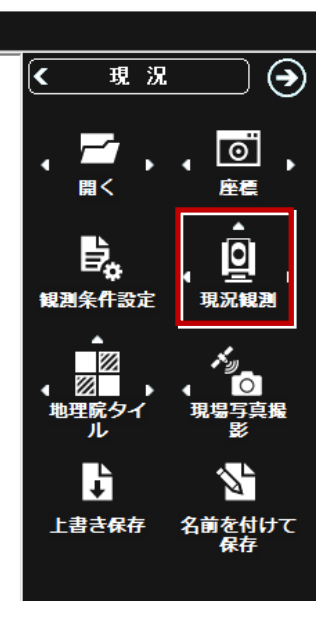

「簡単接続」が表示されます。

「SD1000U xxx」を選択して[次へ]を タップします。

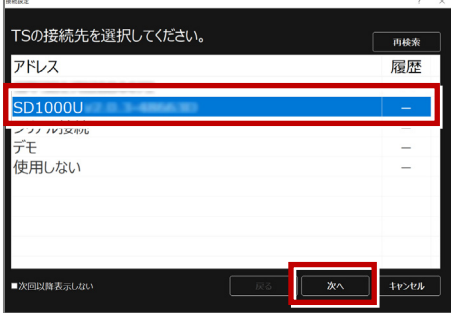

[設定変更] をタップして メーカー:「ニコン・トリンブル」 動作設定:「FOCUS35」 を設定し、[OK]をタップします。

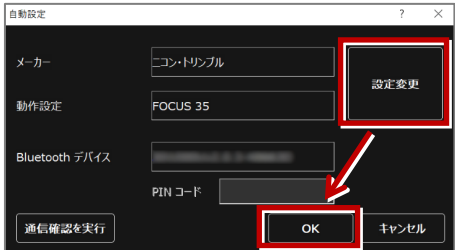

以上でTREND-FIELDとの接続は完了です。